# **Floccus**

André Reinink

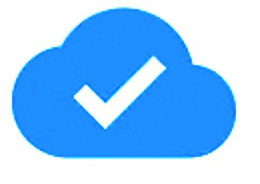

De intelligente manier om bladwijzers te archiveren en te synchroniseren

Waarschijnlijk zullen de meeste pc gebruikers regelmatig be‐ zochte en belangrijke webpagina's opslaan.

Hoe handig zou het zijn om de 'URL's' van je favoriete sites te verzamelen en deze beschikbaar hebben op verschillende pc's of zelfs mobiele telefoons?

*Spoiler‐alert*: Apple's *Safari* wordt nog niet ondersteund.

#### Veel van hetzelfde

De begrippen 'favorieten' en 'bladwijzers' worden door elkaar gebruikt. In de browsers *Chrome*, *Safari* en *Firefox* heet het bladwijzers, in *Edge* praat men over 'Favorieten'. In dit artikel zal ik de naam 'bladwijzers' gebruiken. Uiteindelijk komt het op hetzelfde neer: een functie binnen de webbrowser om via een menu snel naar de gewenste pa‐ gina te browsen. Het scheelt de gebruiker tijd en vermindert het per ongeluk bezoeken van een onbedoelde pagina. Je kunt in je webbrowser via de instellingen en vervolgens vormgeving (Hamburgermenu = drie horizontale streepjes) de bladwijzerbalk permanent zichtbaar maken:

Alles openen (11)

Alles (11) openen in nieuw venster

Alle (11) openen in privévenster

Alles (11) openen in nieuwe tabbladgroep

Naam wijzigen...

Knippen

Kopiëren

Plakken

Verwijderen

Pagina toevoegen...

Map toevoegen...

Bladwijzerbeheer

Bladwijzerbalk weergeven

#### Menustructuur

Binnen die favorieten/bladwijzers kan er met een submenu gewerkt worden. Zo heb ik een submenu 'Compusers' aange‐ maakt. Als je aan een menu van één niveau niet genoeg hebt, kun je een submenu aanmaken.

Op een gegeven moment zul je waarschijnlijk een aantal

webpagina's in je bladwijzermenu verzameld hebben die je overal en altijd bij de hand wilt hebben: op je pc in de woonkamer, op de pc in je werkkamer, op je laptop die je onderweg meeneemt. Of misschien ook wel op je smartphone of tablet. Meer info over bladwijzers 1 .

#### Bladwijzers synchroniseren

Om overal dezelfde bladwijzers bij de hand te hebben, zou je deze op alle door jou gebruikte apparaten willen synchro‐ niseren. Heb je aan het einde van de avond op je pc een paar interessante sites gevonden en de bladwijzers opgesla‐ gen en je wilt de volgende dag verder met je zoektocht op de laptop, dan is het wel zo comfortabel dat de gevonden sites ook op de laptop beschikbaar zijn in het bladwijzerme‐ nu. Daarvoor zijn extensies (Chrome‐browser) of add‐ons (Mozilla Firefox) beschikbaar.

#### De keuze is reuze

Om bladwijzers te synchroniseren zijn er voldoende aanbie‐ ders van extensies of add‐ons.

Zie daarvoor deze site<sup>2</sup>, deze site<sup>3</sup> en deze site<sup>4</sup>. Een paar jaar geleden was ik ook op zoek naar een methode om bladwijzers te synchroniseren. Ik stelde voor mezelf als eis dat het zonder account moest werken en dat de data niet bij derden zoals Google, Microsoft of Mozilla gearchiveerd werden. Bovendien moest het veilig zijn: de bladwijzers moesten desgewenst achter een wachtwoord opgeslagen kunnen worden. Ik vond toentertijd niet wat ik zocht.

#### Zoekt en gij zult vinden

Enkele maanden geleden pakte ik de zoektocht weer op en stuitte op **Floccus**. Ik las de informatie en kwam tot de con‐ clusie dat het de moeite waard was om te proberen. Vooral het feit dat ik zelf kon bepalen waar ik mijn bladwijzers kon archiveren c.q. synchroniseren sprak me aan. Natuurlijk kun je Google Drive of Nextcloud als bladwijzeropslag gebruiken.

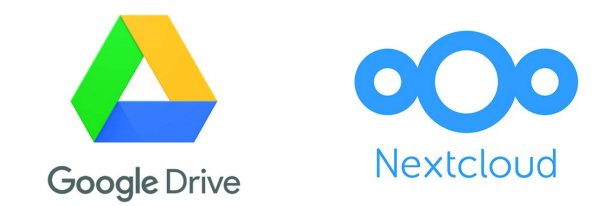

Of op een lokale map gekoppeld aan een server naar keuze. Mij sprak de mogelijkheid om te synchroniseren via WebDAV erg aan. Daarmee zou ik kunnen aankoppelen op mijn Stack van TransIP 5 .

Even een paar eigenschappen van Floccus op een rijtje:

- ‐ versleutelde integratie met Google Drive
- ‐ perfecte integratie met je eigen Nextcloud
- ‐ iedere WebDAV‐server wordt ondersteund
- ‐ synchroniseer lokale map met willekeurige server
- ‐ elke browser met addons/extensies is geschikt
- ‐ geen limiet aan synchronisatieprofielen

#### ‐ mogelijkheid tot uni‐ or bidirectionele synchronisatie

- ‐ synchronisatie interval is instelbaar
- ‐ configuratie is eenvoudig te exporteren

# Aan de slag

Floccus kun je vinden op: **https://floccus.org/** Neem de moeite om de belangrijkste menupunten even door te nemen: *Getting started* en de *FAQ*. Je vindt daar belangrijke informatie voor een soepele start. De eenvoudigste manier om Floccus te installeren is de volgende link te openen op het apparaat met de browser die je van Floccus wilt voorzien: **https://floccus.org/download**

Je krijgt dan onderstaand menu te zien:

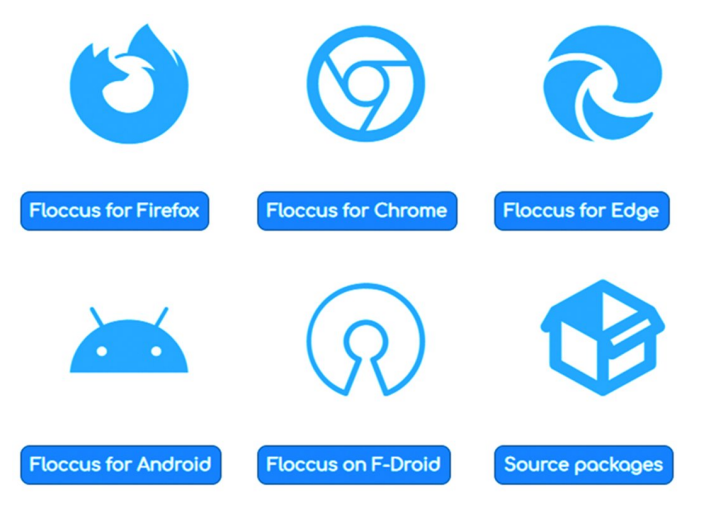

Daarna is het een kwestie van de juiste optie te kiezen. En dat moet niet al te moeilijk zijn.

Alternatieve installatiewijze is om via de *Instellingen* en ver‐ volgens *extensies* en *vind extensies en thema's in de Web Store* de *floccus bookmark sync* te installeren.

#### Verder met de installatie

Omdat ik veel werk met de browser *Brave* kies ik voor de op‐ tie *Floccus for Chrome*. Brave is immers gebaseerd op Chrome. Kies zelf voor de versie van Floccus die voor jou van toepas‐ sing is.

Het resultaat is dat ik in de Chrome‐webstore terecht kom.

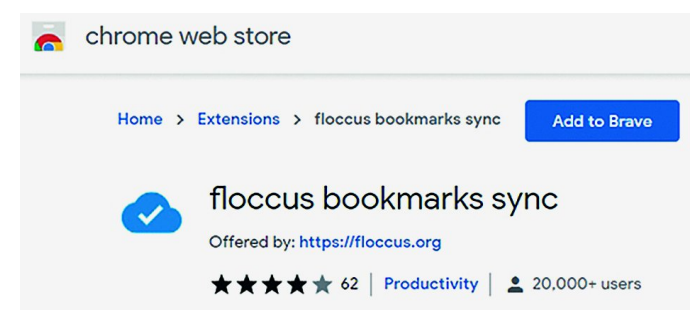

Ik klik op *Add to Brave*. Brave meldt dan dat het extensies niet op veiligheid kan controleren. Installeer alleen extensies als je de ontwikkelaar vertrouwt. Weinig keus dus. Floccus heeft toegang tot de webbrowser nodig om gegevens te lezen en te schrijven in jouw bladwijzermenu.

Ik klik op *Extensie toevoegen*. Brave doet een korte controle en voegt de extensie toe aan Brave en meldt dit ook ver‐ volgens in je browserscherm.

Het lijkt alsof er niets gebeurd is. Schijn bedriegt.

## **SoftwareBus**

Ga naar het extensie‐menu.

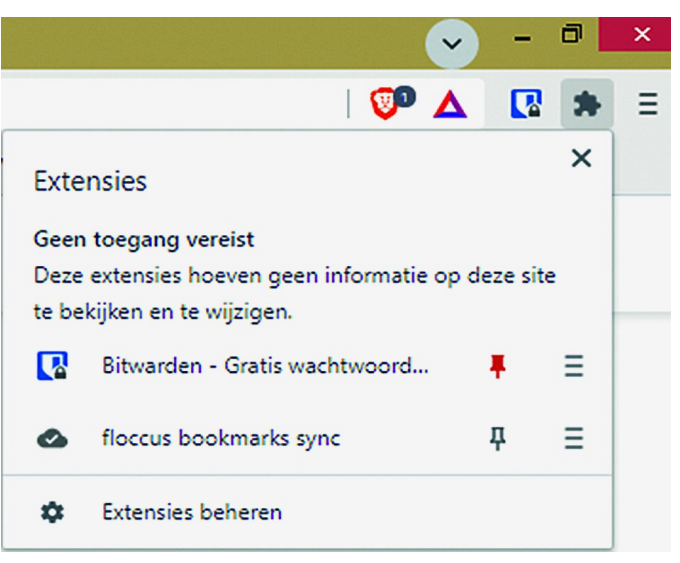

Je ziet dat Floccus wel toegevoegd is, maar nog niet vast‐ gezet is in het extensie‐menu. Klik op de punaise om de ex‐ tensie vast te pinnen.

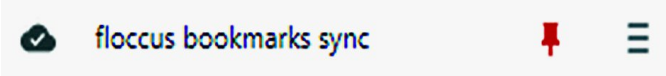

Na deze stap rest ons nog een laatste stap: het instellen van Floccus. Dat kun je doen door, daar is‐ie weer, op het hambur‐ germenu te klikken. Je komt dan in het optiescherm terecht. Mocht je dat niet doen, dan zul je in je browserscherm een grijze wolk zien. Dat is het icoon van Floccus. Grijs betekent dat Floccus geïnstalleerd is, maar nog niet actief is. Het optiescherm is sinds de eerste release van Floccus ver‐ beterd en verruimd. Ik loop door het optiescherm via on‐ derstaande afbeeldingen.

Het eerste scherm:

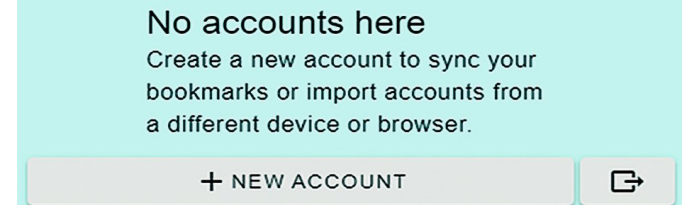

Je kunt nu een nieuw account aanmaken of een account importeren of exporteren. Ik kies er dus voor om een nieuw account aan te maken.

Kies nu voor de synchronisatiewijze:

How do you want to sync?

● Nextcloud Bookmarks

The option 'Nextcloud Bookmarks' is compatible with at least version v0.14 of the Bookmarks app. It can only sync http and ftp bookmarks.

◯ XBEL file in WebDAV share

The WebDAV option syncs your bookmarks by storing them in an XBEL file in the provided WebDAV share. There is no accompanying web UI for this option and you can use it with any WebDAV-compatible server. It can sync http, ftp, data and javascript bookmarks.

○ Google Drive

Sync bookmarks via an encrypted file that is stored in your Google Drive. It can sync http, ftp, data and javascript bookmarks

GIMPORT/EXPORT ACCOUNTS

**ADD ACCOUNT** 

#### **SoftwareBus**

Ik kies voor de tweede optie omdat ik mijn bladwijzers wil koppelen aan mijn StackIP‐webruimte van TransIP.

Het volgende scherm, server details, is de basis van de con‐ figuratie. Vul de juiste gegevens in. Zeg niet: 'dat is nogal wiedes', ik heb het ook wel eens voor elkaar gekregen een incorrecte URL of wachtwoord in te voeren.

Op de optie om de gegevens te versleutelen en andere in‐ stellingen kom ik later terug.

#### **El** Server details

#### MahDAV LIDI Username Password .......................... Ø Bookmarks file path B bookmarks.xbel a path to the bookmarks file relative to your WebDAV URL (all folders in the path must already exist).<br>e.g. personal\_stuff/bookmarks.xbel Passphrase Ø Set a passphrase for encrypting your bookmarks file, if you set no passphrase, no encryption will be

Als je er zeker van bent ga je verder naar de configuratie van het instellen van de locatie van de lokale folder. Dat gaat met twee kliks:

Selecteer *bladwijzers* met de eerste klik en daarna *save* met de tweede klik.

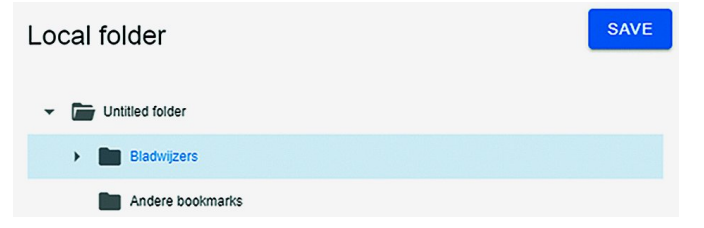

Als alles goed is ingevuld zal Floccus met een vinkje melden dat de configuratie correct is. Merk op dat de grijze wolk van Floccus gewijzigd is in een blauwe Floccus‐wolk.

# Verdere instellingen

We klikken in de browser op de blauwe wolk van Floccus. Je komt dan in het volgende scherm:

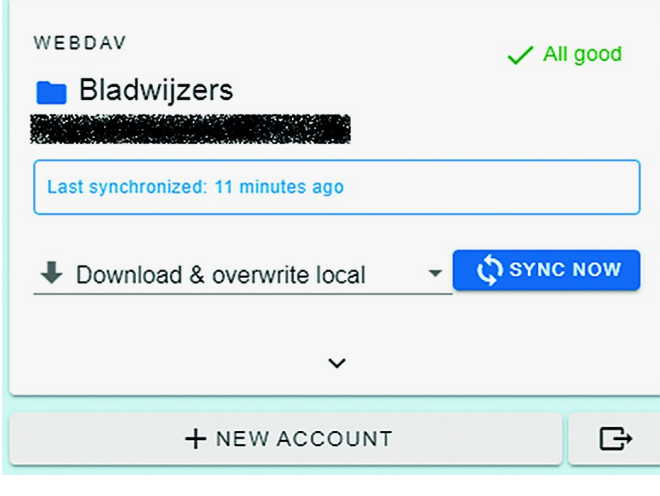

Klik vervolgens op de pull‐downpijl boven *NEW ACCOUNT*.

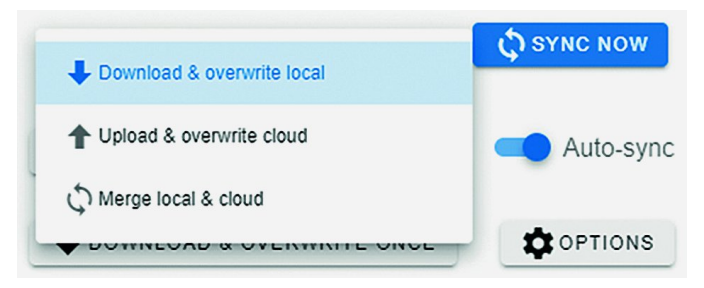

Je hebt voor wat betreft de synchronisatie de keuze uit drie opties.

Een veel gebruikte optie is *Merge local & cloud*. Het effect is dat alle gebruikte browsers met hetzelfde Floc‐ cus‐account gesynchroniseerd worden.

Wil je een bepaalde pc, laptop of Android‐smartphone als basis gebruiken, kun je ervoor kiezen om om *Upload & overwrite cloud* te gebruiken. Andere gebruikers stel je dan in op *Download & overwrite loca*l.

Je kunt ook handmatig synchroniseren als je gericht wil syn‐ chroniseren door *Auto‐sync* te deactiveren.

Met deze opties kun je dus verschillende strategieën opzet‐ ten. Heel flexibel en comfortabel.

In plaats van je bladwijzers te synchroniseren kun je ook de tabs in de browser synchroniseren. Meer info is te vinden op de site van Floccus: **https://floccus.org/**

#### Versleutelen

Floccus biedt de mogelijkheid om het bestand met de blad‐ wijzers te versleutelen. Volgens de website van Floccus zou dit betekenen dat er, elke keer als ik mijn browser start, om een wachtwoord gevraagd wordt. In mijn geval werkte dat niet. Het kan zijn dat dit aan mijn Brave‐browser ligt.

#### Gevaarlijke acties

In het optiemenu van Floccus vind je een hoofdstuk *Dange‐ rous actions*. Ik heb deze gevaarlijke opties doorgelezen en ben tot de conclusie gekomen dat ik geen reden zie om gevaarlijk te gaan doen. 'Never change a winning team'.

#### Android?

Sinds kort is Floccus ook beschikbaar als Android‐app. Op mijn mobiele telefoon test ik momenteel met de *Kiwi‐ browser* 6 . Om mijn artikel compleet te maken heb ik Floccus als extensie gekoppeld aan mijn Kiwi‐browser. Hoewel op het moment van installeren de app als 'open be‐ ta' werd aangeboden, kan ik bevestigen dat alles naar beho‐ ren werkt.

#### Resumerend

Met Floccus is het, met uitzondering van Apple's Safari, mogelijk om bladwijzers te archiveren en te synchroniseren. Github meldt: Safari 'not yet' supported<sup>7</sup>. Hoewel er nog genoeg plannen voor verbetering zijn binnen het ontwikkelteam, werkt Floccus prima. Het team is voortvarend bezig, zo krijg ik regelmatig een melding in mijn browser dat Floccus een update heeft uitge‐ voerd.

Als je zocht naar een mogelijkheid om bladwijzers te archi‐ veren of te synchroniseren, is Floccus de moeite van het proberen zeker waard. Ik heb geen problemen ondervonden. Zaken die ik tegenkwam als de *versleuteling* zullen te zijner tijd wel opgelost worden

3

### **SoftwareBus**

*Nieuwsgierig naar de betekenis van 'Floccus? Zoek eens op internet en laat je fantasie de vrije loop.*

#### **Links:**

- **https://www.windowshelp.nl/bladwijzers/index.html**
- **https://en.wikipedia.org/wiki/Comparison\_of\_browser\_synchronizers**
- **https://www.raymond.cc/blog/sync‐your‐bookmarks‐across‐browsers‐systems/**
- **https://www.techrepublic.com/article/how‐to‐sync‐all‐your‐browser‐bookmarks‐with‐xbrowsersync/**
- **https://www.transip.nl/stack/**
- **https://kiwibrowser.com/**
- **https://github.com/floccusaddon/floccus**